# **BEclass 報名系統繳款流程**

## **1.填寫資料完後,請按下一步(進入付款流程)**

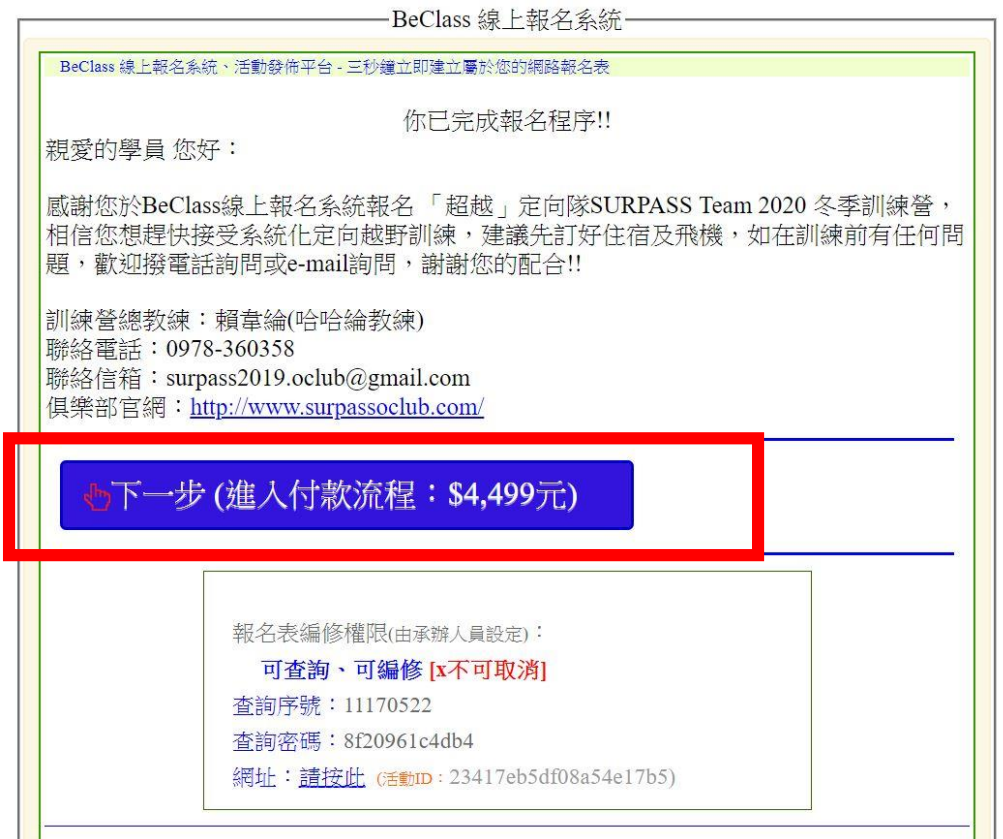

## **2.出現訂單資訊(可以選擇網路 ATM、ATM 櫃員機、超商代碼)**

訂單資訊 Order information

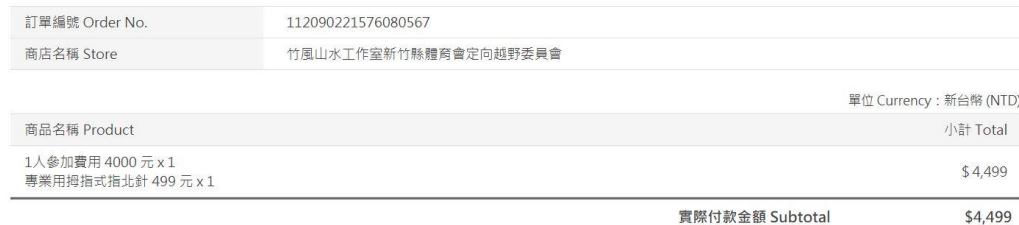

提醒您,緣界科技不承作投資、賭博、虛擬貨幣等商品交易代理收付,付款前請確認商品內容是否涉及上述商品類型,以避免遭受詐騙。

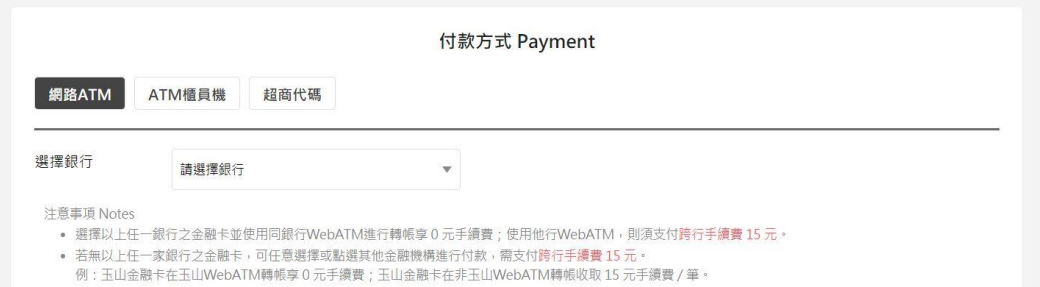

## **3-1.網路 ATM (選擇您的銀行後,按前往付款)**

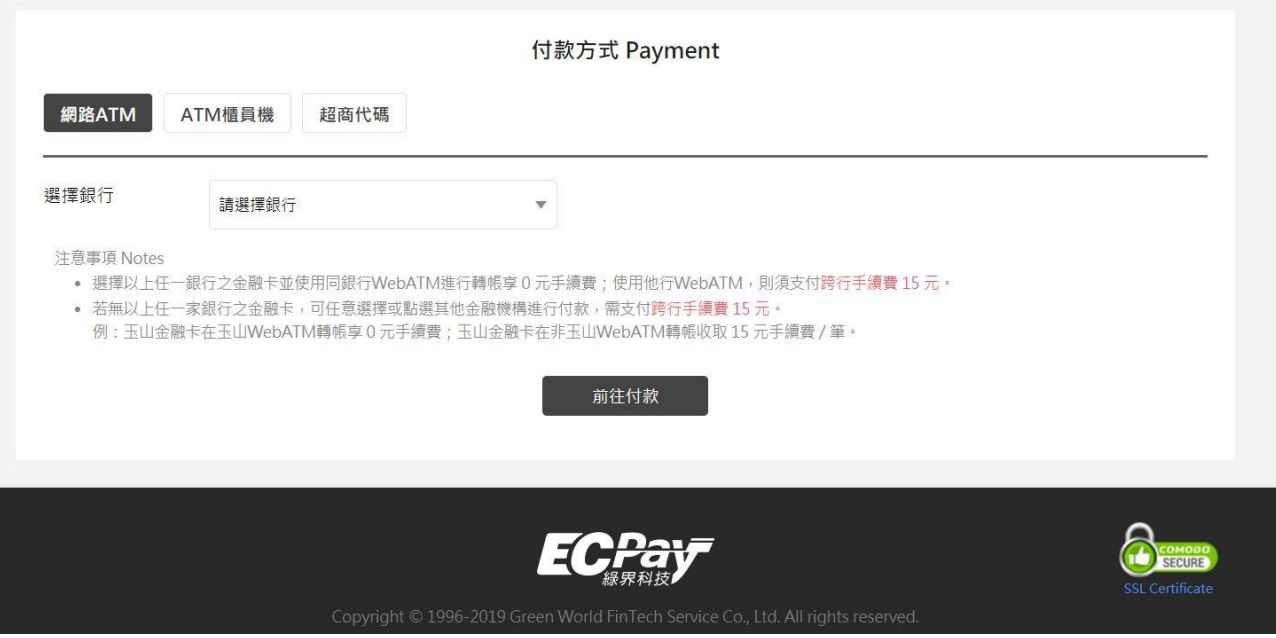

**3-2.ATM 櫃員機 (選擇銀行後,按取得繳費帳號)**

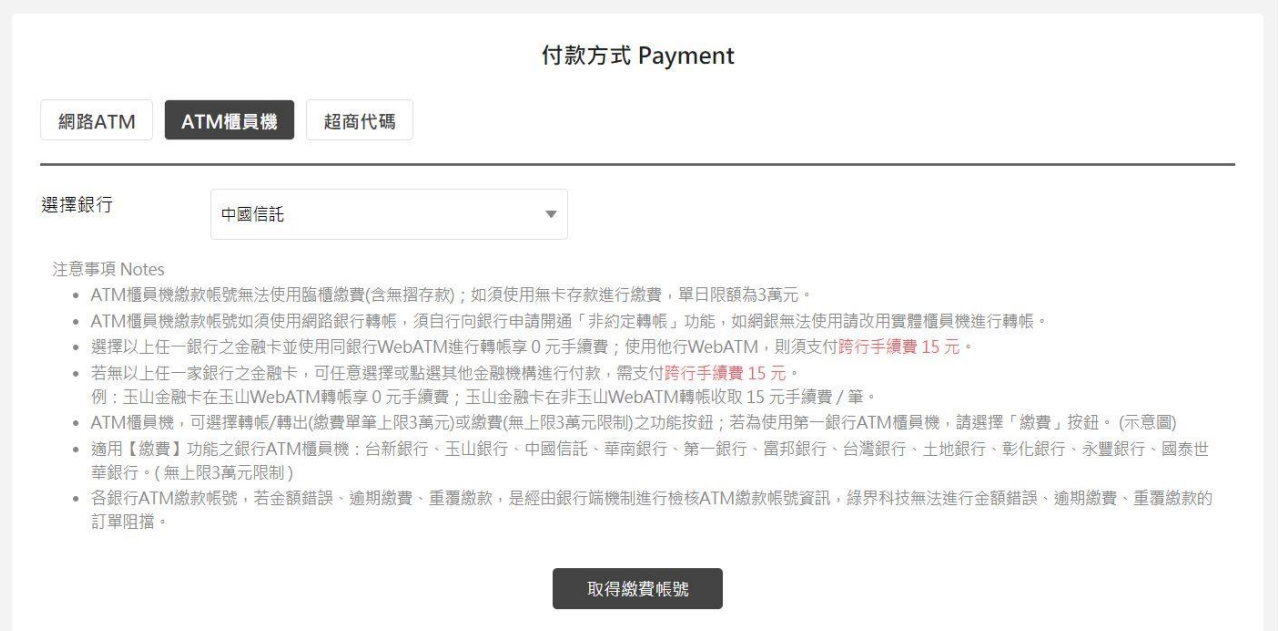

## **3-3.超商代碼 (提供 7-11、全家、萊爾富、OK) 按取得繳費代碼**

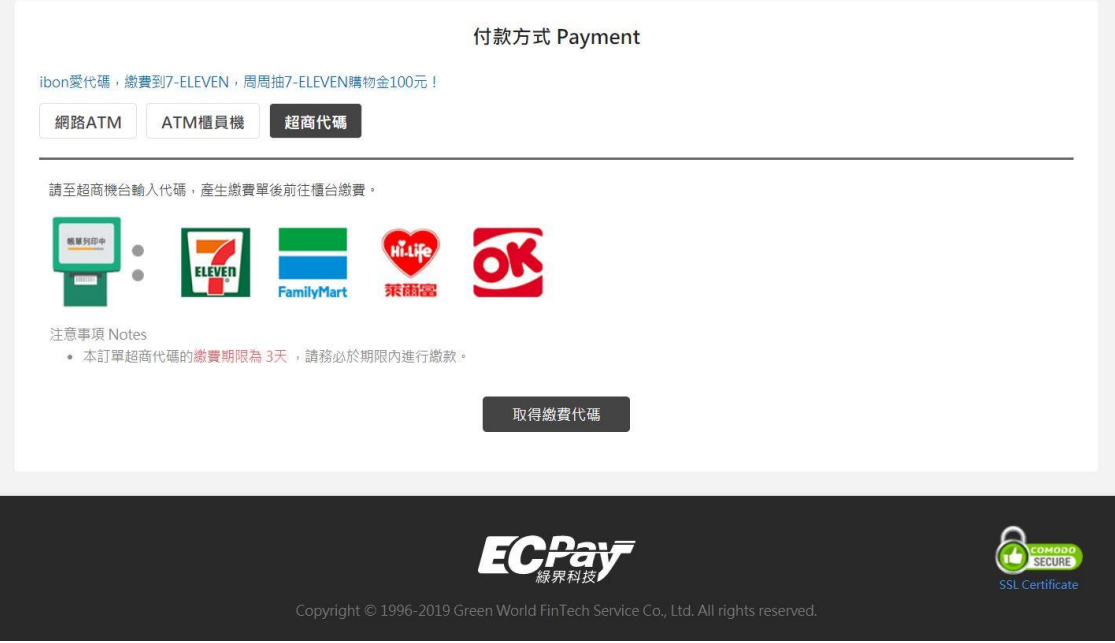

## 3-3.1 取得繳費代碼後,即可到便利商店繳交費用

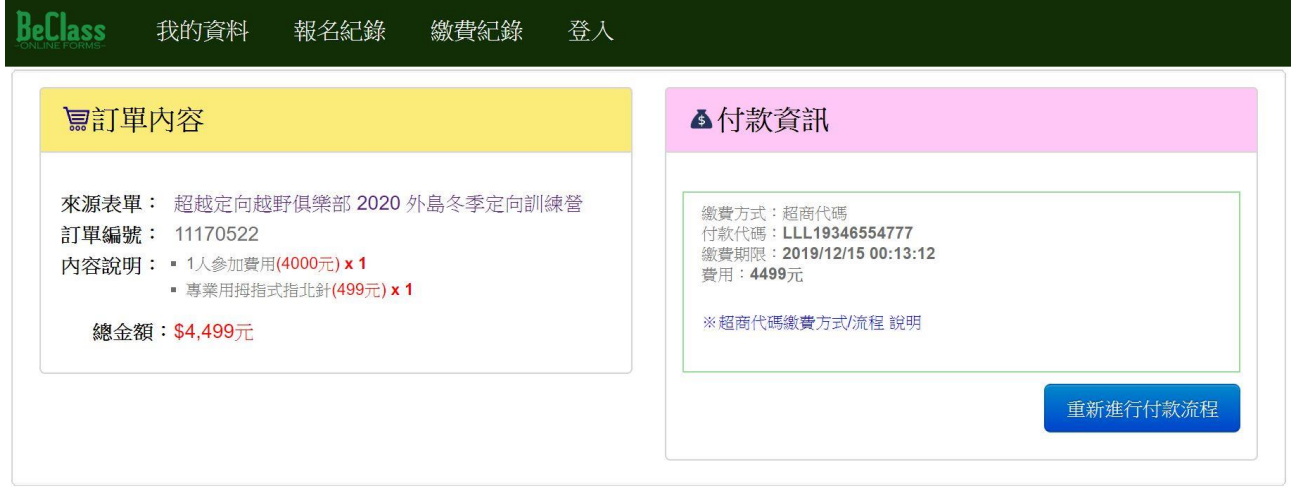

© 2017 - 關於BeClass | 隱私權保護暨服務及聲明條款 | 聯絡我們

#### **狀況(一) 權限不足!!** BeClass 線上報名表 Q站内搜尋 承辦人員登入 · 註冊 免費、快速、簡單,輕鬆製作線上報名系統! 最新活動·熱門活動·地圖搜尋·報名表範例·系統問題·功能說明 權限不足!! 請先登入報名者後台或輸入查詢序號來編修您的報名表 ....  $\bullet$ 報名者 - 管理後台 輸入查詢序號  $\bullet$

#### 【解決方法】

1) 可以點選「輸入查詢序號」

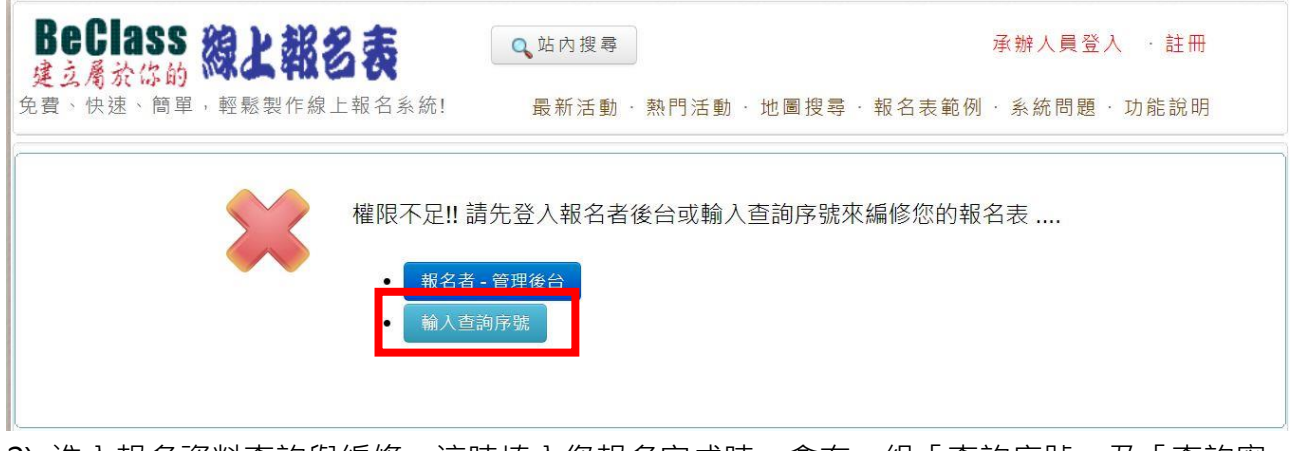

2) 進入報名資料查詢與編修,這時填入您報名完成時,會有一組「查詢序號」及「查詢密 碼」,將這組資料填入進去後,按下送出。

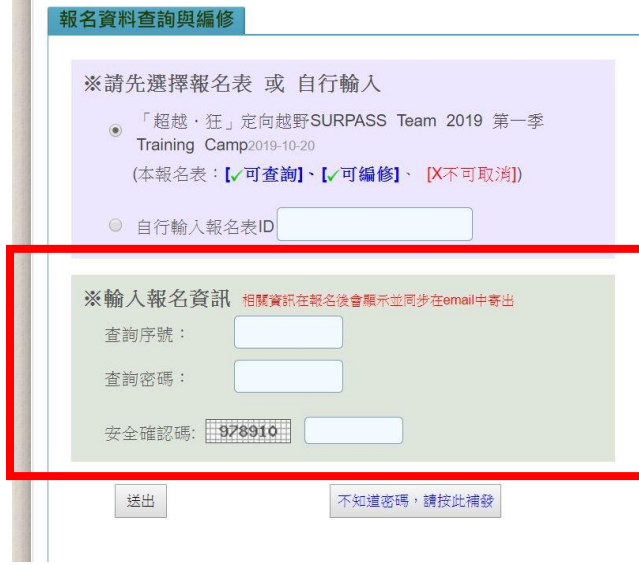

3) 完成報名手續後,信箱會收到信件,信件中會有「查詢序號及查詢密碼」

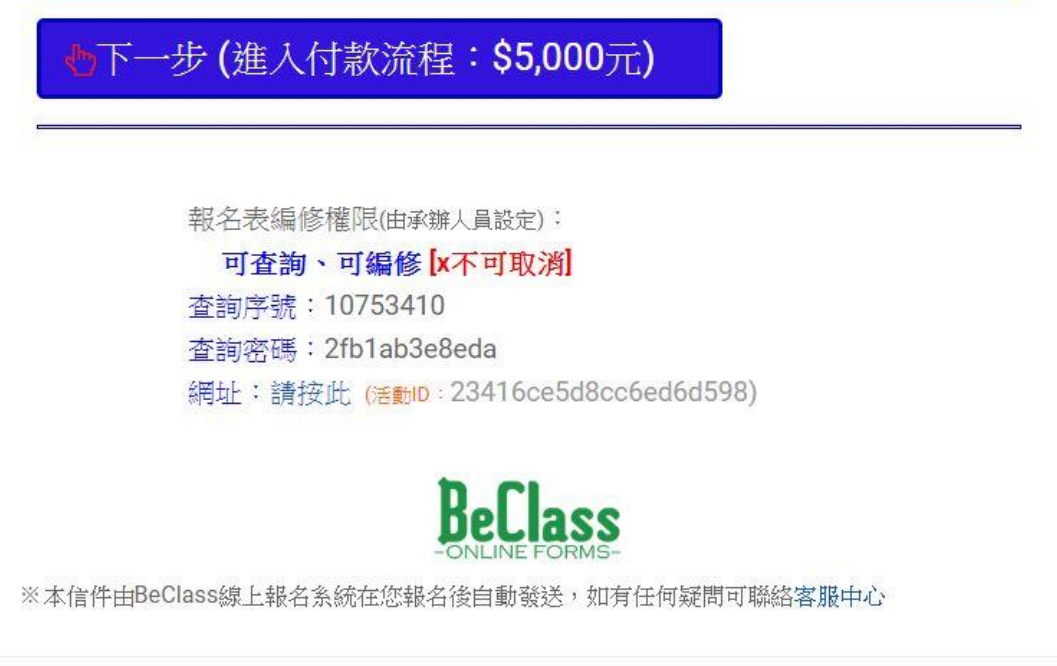

4) 送出後,會出現報名資料,將頁面拉至最下層,點選「送出」

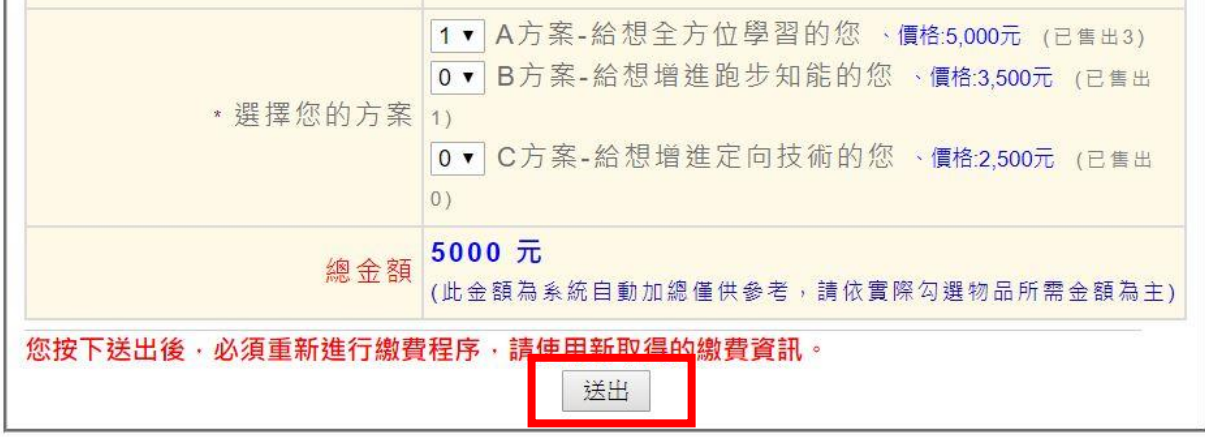

#### 5) 完成後,會出現「進入付款流程」

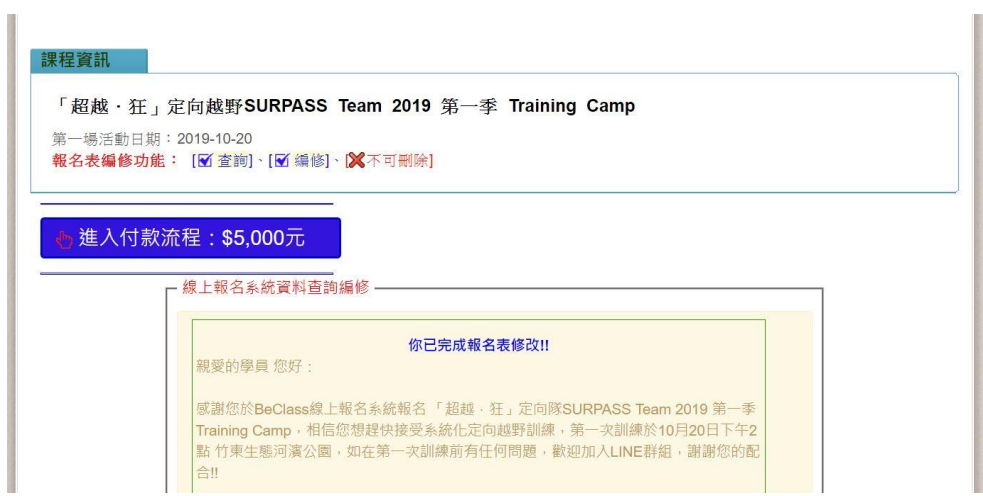

6) 進入「訂單資訊」即可付款。

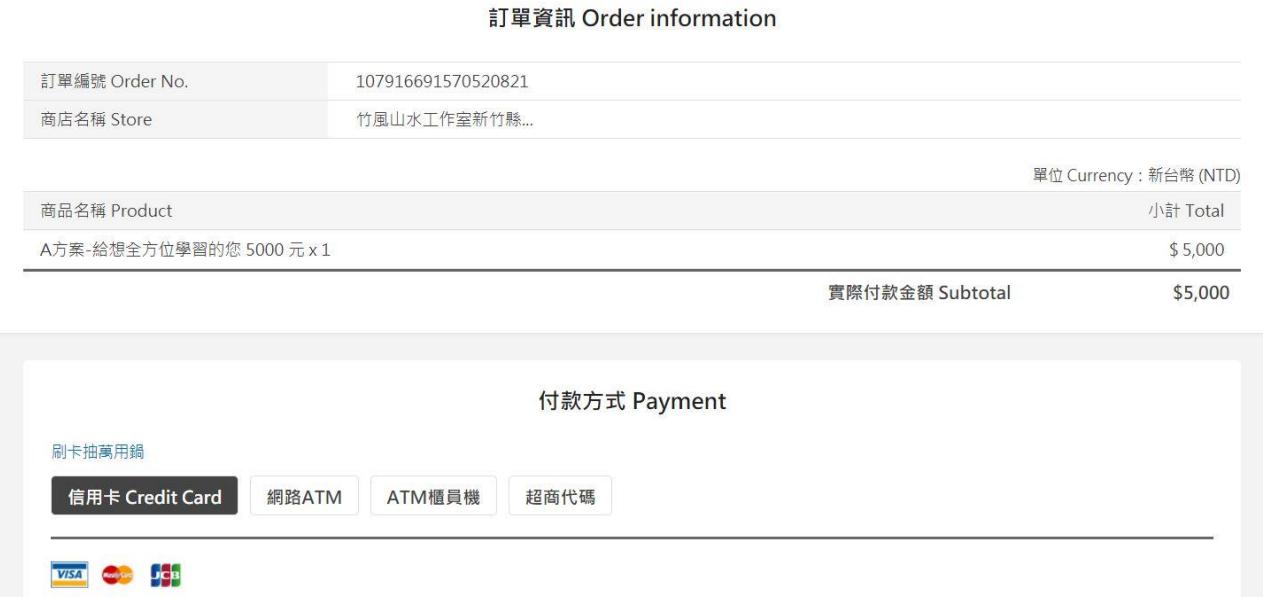

<u>ray</u> sect the secure online payment is provided by <u>L</u>